# Philstocks Online Trading Platform Version 4.5 User Guide

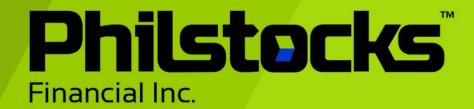

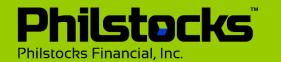

#### What's Inside Philstocks Platform?

|             | Try These Features:           |
|-------------|-------------------------------|
| One S       | Screen Do – It – All          |
| <b>Fund</b> | <u>ing Center</u>             |
| Laun        | <u>chers</u>                  |
| •           | <u>Ticker</u>                 |
| •           | <u>Trade</u>                  |
| •           | Watchpack Grid & Tabular View |
| •           | <u>Chart</u>                  |
| •           | Market Depth                  |
| •           | Stock Calculator              |
| •           | Projected Price               |

| EXPLORE THE PLATFORM |                   |                           |  |  |  |  |
|----------------------|-------------------|---------------------------|--|--|--|--|
| ACCOUNTS             | TRADE             | ONE-SCREEN                |  |  |  |  |
| <u>Portfolio</u>     | <u>Orders</u>     | Inbox and Feeds           |  |  |  |  |
| <u>History</u>       | <u>Order Logs</u> | Symbol Guide              |  |  |  |  |
| <u>Profile</u>       | Activity Logs     | <u>Watchlist</u>          |  |  |  |  |
| Request              |                   | MARKET, BROKERS, RESEARCH |  |  |  |  |

| How TO's:                                                                                       |                                                            |  |  |  |  |
|-------------------------------------------------------------------------------------------------|------------------------------------------------------------|--|--|--|--|
| How to submit BUY/SELL orders                                                                   | Funding                                                    |  |  |  |  |
| <ul> <li>How to Buy Order?</li> </ul>                                                           | <ul> <li>How to add fund?</li> </ul>                       |  |  |  |  |
| <ul> <li>How to Sell Order?</li> </ul>                                                          | <ul> <li>How to Cash out?</li> </ul>                       |  |  |  |  |
| <ul> <li>How to Post Conditional Order?</li> </ul>                                              | <ul> <li>How to view my Funding Request Status?</li> </ul> |  |  |  |  |
| <ul> <li>How to Buy Conditional Order?</li> </ul>                                               | Profile Page                                               |  |  |  |  |
| <ul> <li>How to Sell Conditional Order?</li> </ul>                                              | <ul> <li>How to Update Password?</li> </ul>                |  |  |  |  |
| <ul> <li>How to View and Manage Posted</li> </ul>                                               |                                                            |  |  |  |  |
| <u>Conditional Order?</u>                                                                       | <ul> <li>How to Update Trading PIN?</li> </ul>             |  |  |  |  |
| <ul> <li>How to know when insufficient Shares and<br/>Balance for Conditional Order?</li> </ul> | How to Customize and Save my Charts?                       |  |  |  |  |
| <ul> <li>How to View orders at One - Screen?</li> </ul>                                         | How to Update my Watchpack List?                           |  |  |  |  |
| <ul> <li>How to Cancel/Remove Orders?</li> </ul>                                                |                                                            |  |  |  |  |
| <ul> <li>How to Get Quote?</li> </ul>                                                           |                                                            |  |  |  |  |
|                                                                                                 |                                                            |  |  |  |  |

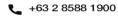

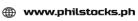

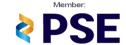

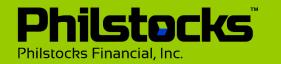

#### Philstocks V4.5 One Screen

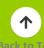

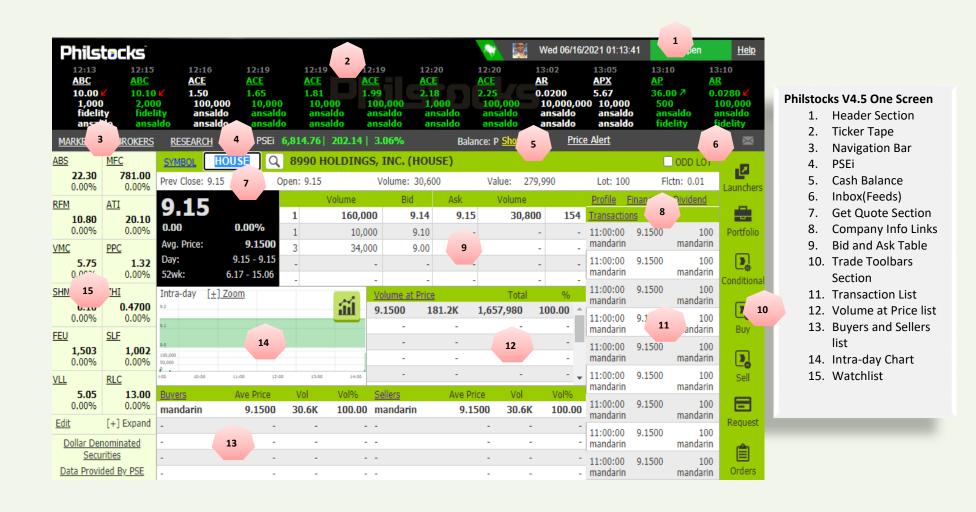

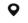

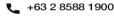

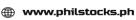

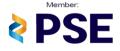

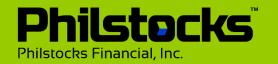

#### **How to Execute Buy Order**

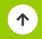

#### **How to Execute Buying**

Step 1: Click on the Buy button

Step 2: Choose what stock you want to BUY

Step 3: Input the number of shares you want to buy.

Step 4: Input your desired price (make sure price is within the fluctuation). The system will automatically compute based on your set value in pesos.

Step 5: Select Lot Type (Normal or odd lot), by default the lot size is set to normal.

Step 6: Select order validity

Step 7: Click Submit (Displays the summary of your order with Total charges to be incurred once order has match)

Step 8: Confirm your order by inputting your trading PIN then click Confirm to continue

'Order Submitted to PSE'

Note: if your cash is not sufficient the system will not permit you to submit any buying transaction greater than your current cash on hand.

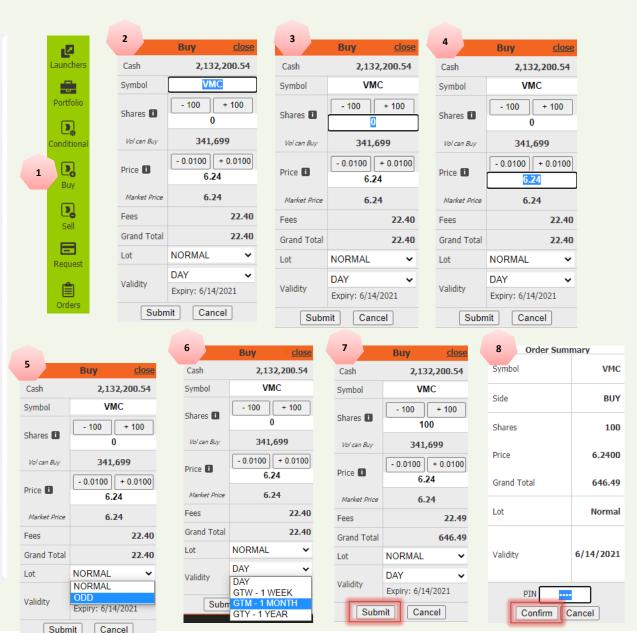

Pasig City, Philippines

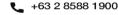

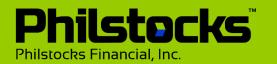

#### **How to Execute Sell Order**

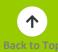

#### **How to Execute Selling**

Step 1: Click on the Sell button

Step 2: Select what stock you want to sell (displays only the Stocks you currently have)

Step 3: Input the number of shares you want to sell.

Step 4: Input your desired selling price (make sure price is within the fluctuation) the system will automatically compute your possible Gain/loss

Step 5: Select Lot Type (Normal or odd lot), by default the lot size is set to normal.

Step 6: Select order validity

Step 7: Click Submit (Displays the summary of your order with Total charges to be incurred once order has match)

Step 8: Confirm your Order by inputting your trading PIN then click confirm to continue

'Order Submitted to PSE'

Note: Upon Successful Matching of selling's orders, proceed will automatically be reflected on your cash on hand that you can already use again for Buying orders.

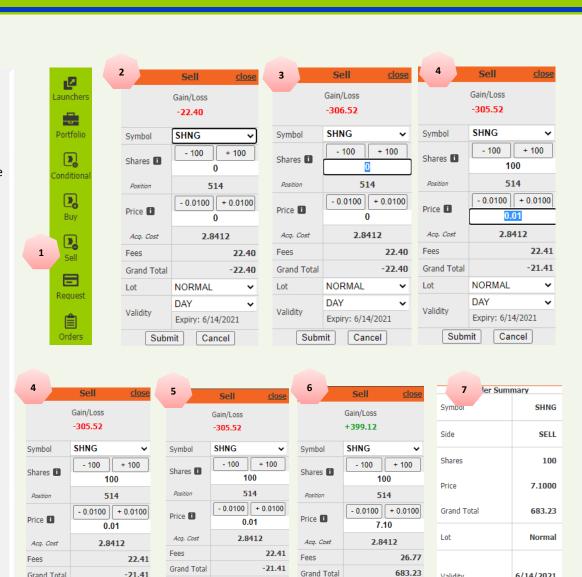

Lot

Validity

NORMAL

Expiry: 6/14/2021

Submit

6/14/2021

Cancel

Validity

PIN

Confirm

Submit

NORMAL

Cancel

ODD

Lot

Validity

NORMAL

Subm GTM - 1 MONTH

GTY - 1 YEAR

DAY

DAY

Grand Total

Lot

Validity

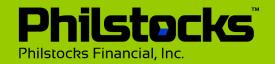

#### **How To Post Conditional Order**

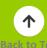

To access Conditional Order click the icon named "Conditional" at the right side of Philstocks Trading Platform. Refer to the image below:

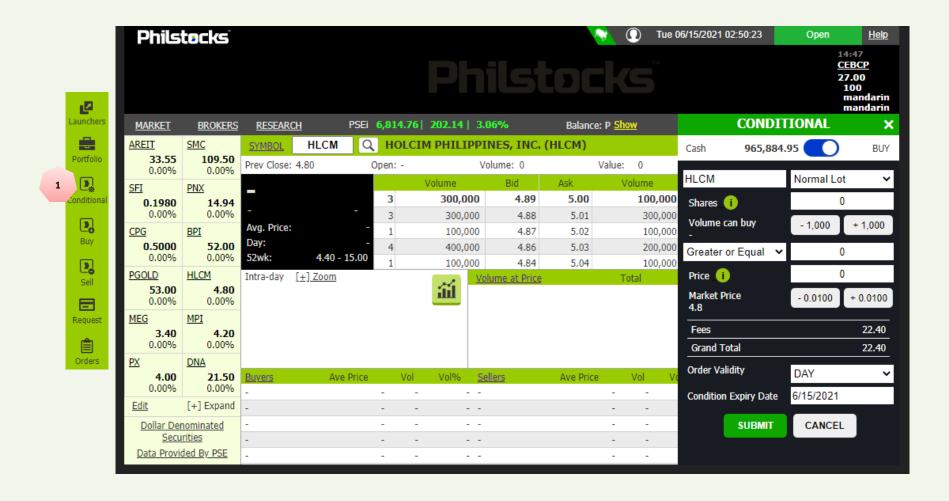

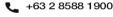

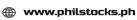

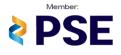

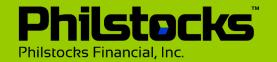

#### **Buying Conditional Order**

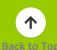

## How to execute buying conditional order

- 1. Use the toggle button to switch between BUYING and SELLING.
- 2. Input the stock symbol of the company you want to buy.
- 3. Define number of shares to buy
- Use the dropdown to select condition "Greater or Equal" or "Less than or Equal"
- 5. Input trigger price
- 6. Input posting price
- 7. Set the order validity once posted
- 3. Set conditional order expiry date
- 9. Click submit

Note: After submitting, order summary will display containing details of order. Trading PIN is required to continue.

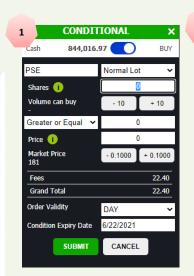

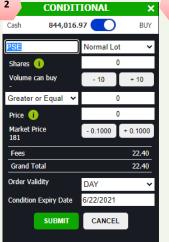

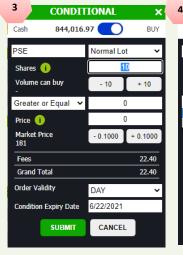

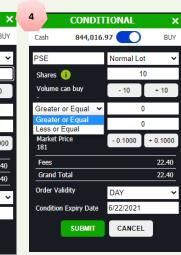

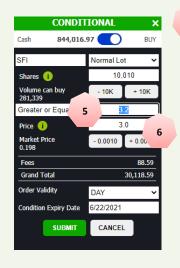

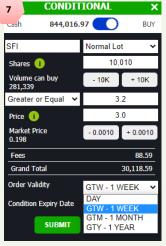

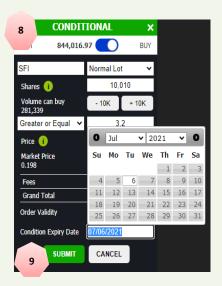

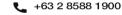

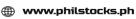

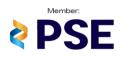

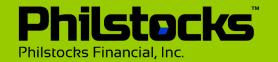

#### **Selling Conditional Order**

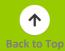

## How to execute buying conditional order

- Use the toggle button to switch between BUYING and SELLING.
- Select STOCK to Sell.
- Define number of shares to sell
- Use the dropdown to select condition "Greater or Equal" or "Less than or Equal"
- 5. Input trigger price
- Input posting price
- 7. Set the order validity once posted
- 8. Set conditional order expiry date
- Clicks submit

Note: After submitting, order summary will display containing details of order. Trading PIN is required to continue.

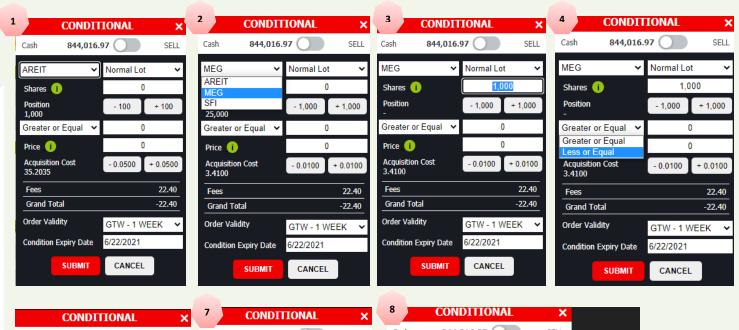

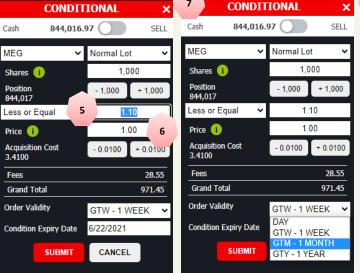

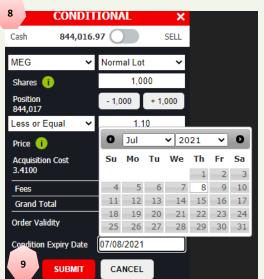

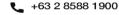

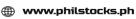

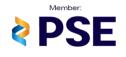

### Philstocks How to View and Manage Posted Conditional Order/s?

To view posted Conditional Orders, click the icon named "Orders" at the right side of Philstocks Trading Platform.

You may view posted order details inside "Orders" module under "Conditional Orders" containing stock symbol, price, volume, expiry, posted date and status.

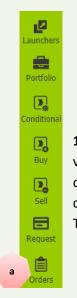

1. You may also view conditional order condition by clicking "Pending Trigger.

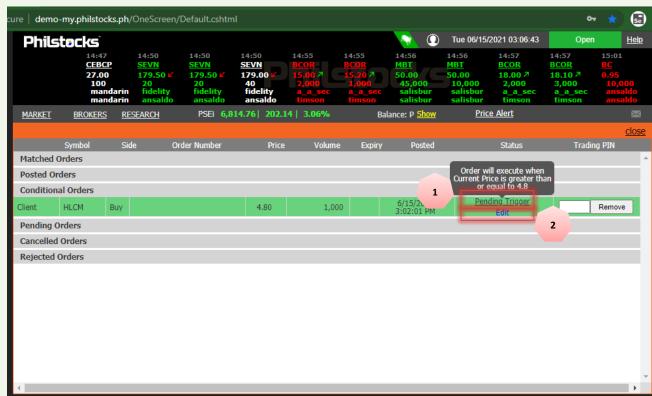

2. You may update your order by clicking "Edit". (Edit function only allows updating number of shares, trigger price, posting price and expiry date).

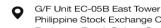

Pasig City, Philippines

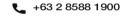

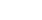

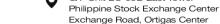

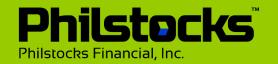

#### **Conditional Order is met**

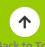

When condition is met, Conditional Order will be tagged as "Executed" and order will be posted under "Posted Orders"

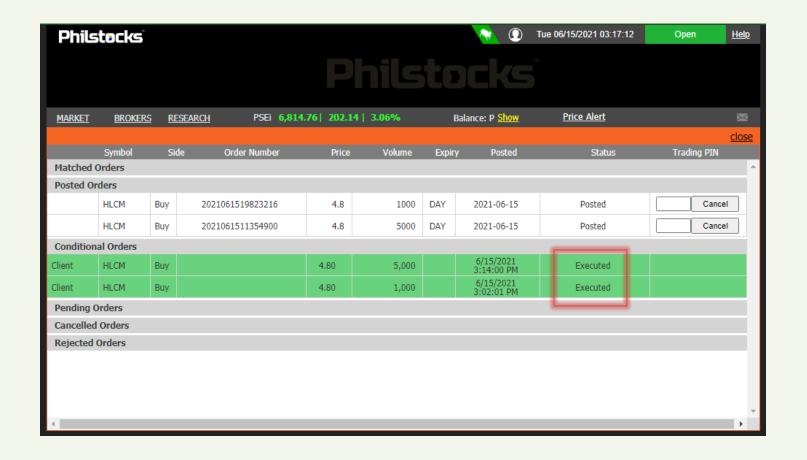

Pasig City, Philippines

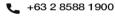

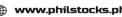

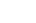

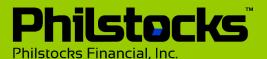

#### What if Insufficient Shares and Balance?

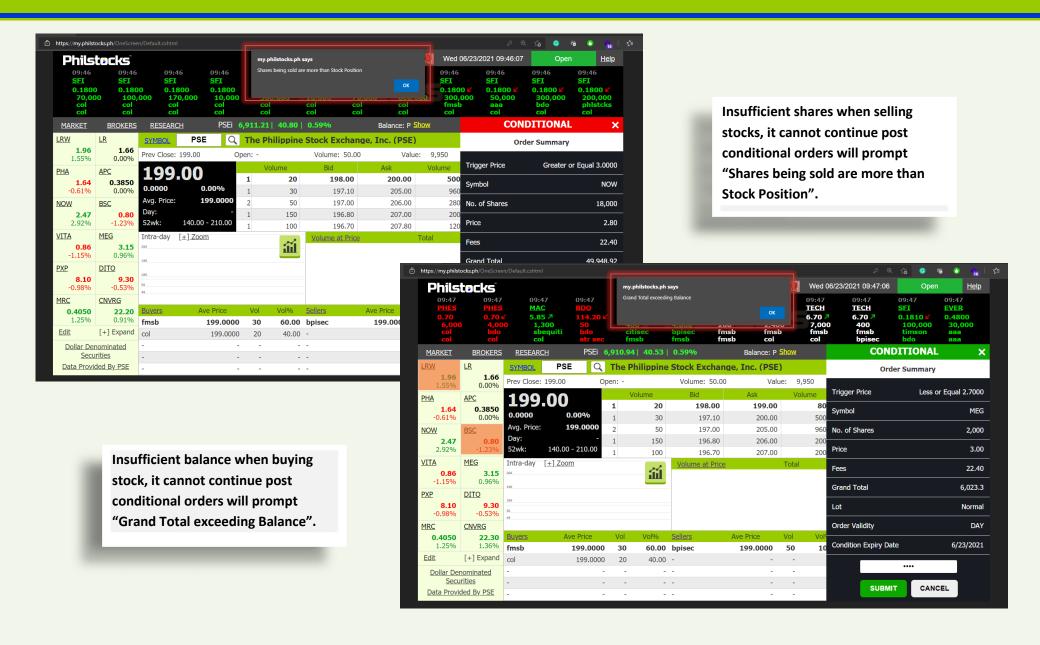

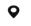

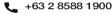

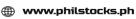

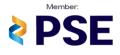

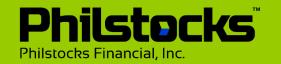

#### **How to View Order**

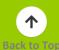

## How to View Your Orders

Step 1: Click on the Orders button.

Step 2: Orders page then displays.

Note: When a change in an orders status (Matched, Posted, Cancel, Rejected) happens, the color of this button changes from white to orange.

You can also view your orders via TRADE>Orders page

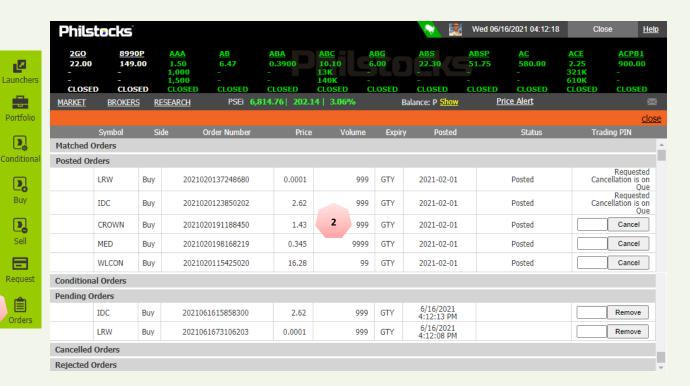

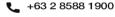

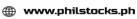

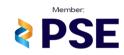

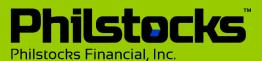

### Philstocks How to Cancel/Remove Orders via One Screen?

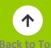

#### How to Cancel/Remove **Your Orders**

Step 1: Input your trading PIN in the box assigned to the order.

Step 2: Click **CANCEL** for Posted Orders, while click **REMOVE** for Pending Orders (Trade rules apply). The cancelled order should display on the CANCEL list while the removed order will just be removed in the Orders page.

Note: You can also cancel or remove your orders via TRADE>Orders page.

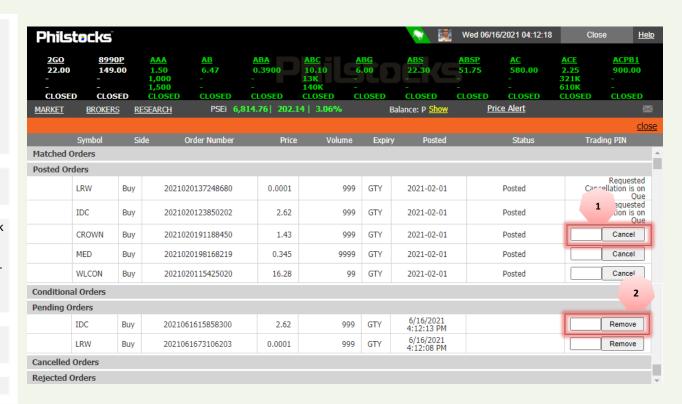

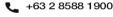

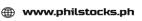

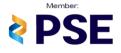

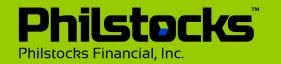

#### **How to Get Quote**

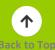

#### **How to Get Quote?**

There are three ways to get quote:

- 1: Enter the symbol in the textbox beside the symbol button.
- 2: Click on the symbol code on the ticker tape.
- 3: Click the stock code in the Watchpack section.

Note: Don't know the symbol code of a company or stock? Use our Stock Symbol Guide. Just click on the SYMBOL link to access the guide.

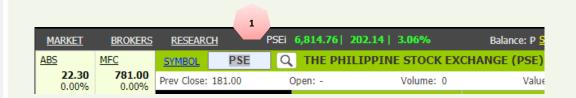

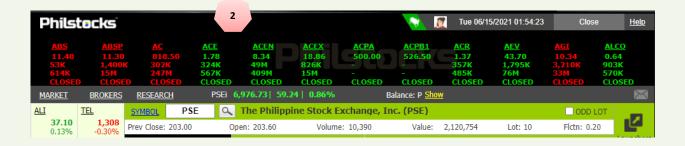

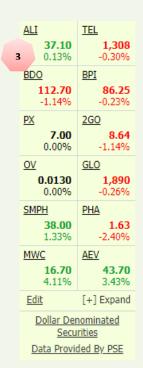

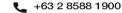

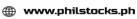

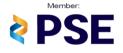

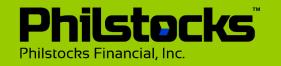

#### **Get Quote Affected Sections**

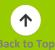

#### **Get Quote**

The following sections display information based on the stock you get quote.

- 1: Get Quote Bar
- 2: Stock Quote Box
- 3: Intra-day Chart
- 4: Buyers and Sellers List
- 5: Bid and Ask Table
- 6: Volume at Price List
- 7: Company Info Links

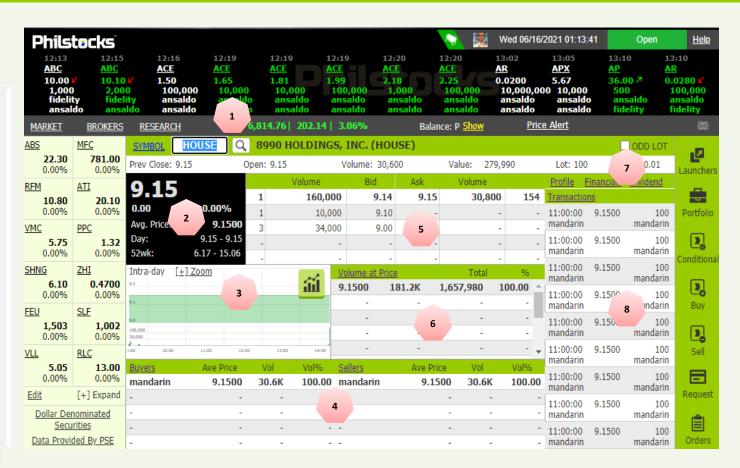

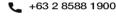

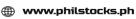

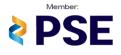

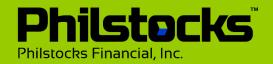

#### **Overview to Phisltocks V5 Charting Tools**

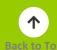

#### **Intra-Day** Chart

The <u>Intra-Day Chart</u> shows the stock's price movement within the day. Click [+] Zoom to have a larger view of the intra-day chart.

The Chart launcher icon directs to the Chart launcher page.

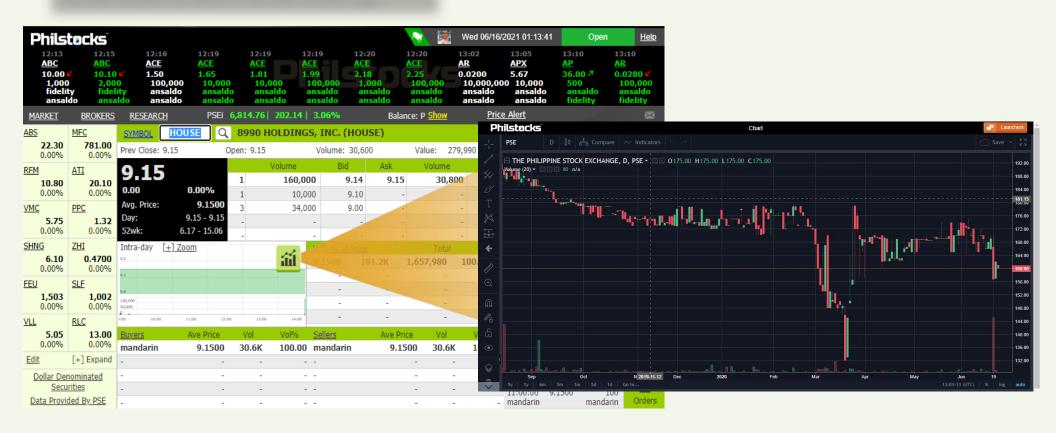

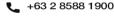

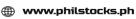

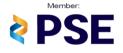

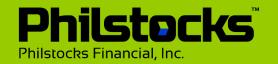

#### **Customize Your Own Chart**

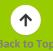

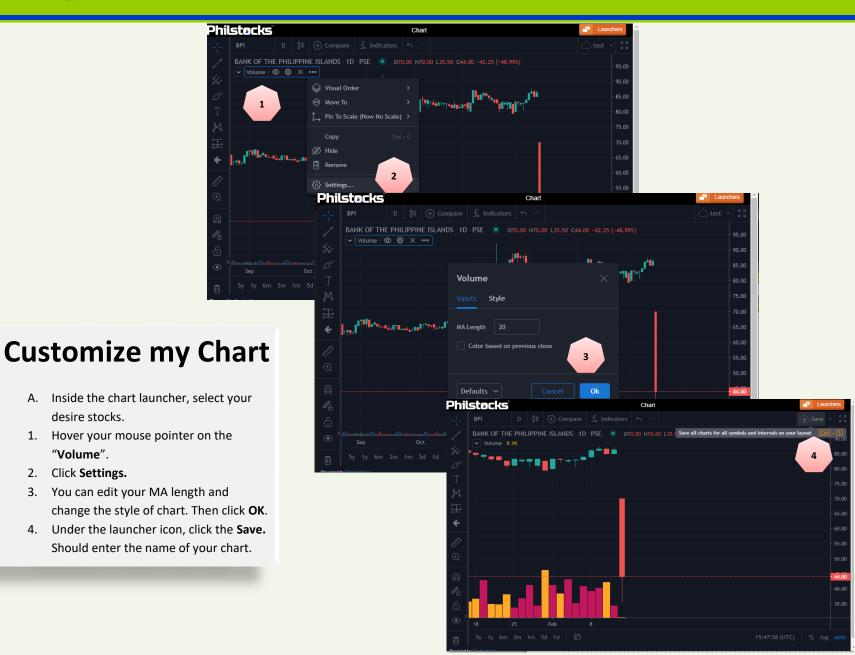

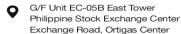

Pasig City, Philippines

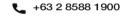

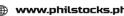

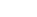

desire stocks.

"Volume".

2. Click Settings.

#### **How to Setup your Watchlist?**

#### **How to Setup your Watchlist?**

Step 1: Click Edit.

Step 2: Input your stock codes in each textbox.

You can remove the stock code by clicking **Delete**.

Step 3: Click on **Done** to update and return to view mode.

| 1                  | TEL                                |
|--------------------|------------------------------------|
| <b>37.10</b> 0.13% | <b>1,308</b> -0.30%                |
| BDO                | BPI                                |
| 112.70             | 86.25                              |
| -1.14%             | -0.23%                             |
| PX                 | 2GO                                |
| 7.00               | 8.64                               |
| 0.00%              | -1.14%                             |
| OV                 | GLO                                |
| 0.0130             | 1,890                              |
| 0.00%              | -0.26%                             |
| SMPH               | <u>РНА</u>                         |
| 38.00              | 1.63                               |
| 1.33%              | -2.40%                             |
| MWC                | AEV                                |
| 16.70              | 43.70                              |
| 4.11%              | 3.43%                              |
| <u>Edit</u>        | [+] Expand                         |
| Secu               | nominated<br>irities<br>ded By PSE |

| 2      |        |  |  |  |  |
|--------|--------|--|--|--|--|
| ALI    | TEL    |  |  |  |  |
| Delete | Delete |  |  |  |  |
| BDO    | BPI    |  |  |  |  |
| Delete | Delete |  |  |  |  |
| PX     | 2G0    |  |  |  |  |
| Delete | Delete |  |  |  |  |
| OV     | GLO    |  |  |  |  |
| Delete | Delete |  |  |  |  |
| SMPH   | PHA    |  |  |  |  |
| Delete | Delete |  |  |  |  |
| MWC    | AEV    |  |  |  |  |
| Delete | Delete |  |  |  |  |
| Done   |        |  |  |  |  |

| 3<br>ALI | TEL    |  |  |  |  |
|----------|--------|--|--|--|--|
| Delete   | Delete |  |  |  |  |
| BDO      | BPI    |  |  |  |  |
| Delete   | Delete |  |  |  |  |
| PX       | 2G0    |  |  |  |  |
| Delete   | Delete |  |  |  |  |
| OV       | GLO    |  |  |  |  |
| Delete   | Delete |  |  |  |  |
| SMPH     | PHA    |  |  |  |  |
| Delete   | Delete |  |  |  |  |
| MWC      | AEV    |  |  |  |  |
| Delete   | Delete |  |  |  |  |
| Done     |        |  |  |  |  |

## How to View Chupitero's Calculator in Watchlist?

Step 1: Hovering your mouse in the symbol code from watchlist.

| 1 37.10                          | TEL<br>1,308        | Chupitero's                                                 | Calculator |  |
|----------------------------------|---------------------|-------------------------------------------------------------|------------|--|
| 0.13%                            | -0.30%              | What if i<br>PX @ Ph                                        |            |  |
| BDO<br>112.70<br>-1.14%          | 86.25<br>-0.23%     | For an investment of Php 20,000<br>you can buy 2,800 shares |            |  |
| <u>PX</u> 7.00                   | 2GO<br>8.64         | and sell at:                                                |            |  |
| 0.00%                            | -1.14%              | Selling Price                                               | Net Gain   |  |
| <u>ov</u>                        | <u>GLO</u>          | 7.1800                                                      | +266.25    |  |
| 0.0130<br>0.00%                  | 1,890<br>-0.26%     | 7.1700                                                      | +238.50    |  |
| SMPH                             | PHA                 | 7.1600                                                      | +210.75    |  |
| 38.00                            | 1.63                | 7.1500                                                      | +183.00    |  |
| 1.33%                            | -2.40%              | 7.1400                                                      | +155.25    |  |
| MWC<br>16.70                     | <u>AEV</u><br>43.70 | 7.1300                                                      | +127.50    |  |
| 4.11%                            | 3.43%               | 7.1200                                                      | +99.75     |  |
| <u>Edit</u>                      | [+] Expand          | 7.1100                                                      | +72.00     |  |
| Dollar Der                       |                     | 7.1000                                                      | +44.25     |  |
| Securities  Data Provided By PSE |                     | 7.0900                                                      | +16.50     |  |

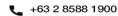

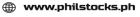

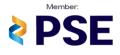

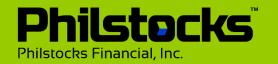

#### **Terms and Definitions**

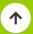

#### **HEADER SECTION**

- A. Avatar Icon Displays your account's avatar image. Clicking this icon displays the account's avatar image, username, client code and the logout link. Clicking the avatar image redirects to the Profile page. You can select a color theme for your one screen by clicking on the color you want to use.
- B. Market Status Displays the present date, time and the market phase (e.g. Open, Close).
- C. Help Opens the Philstocks Trading User Manual.

**TICKER TAPE** - Displays the trade matching as it happens on the market.

A. Ticker Launcher icon – opens the ticker launcher, you can personalize this ticker tape via ticker settings and let you choose what to display on this ticker.

#### **NAVIGATION BAR**

- A. <u>MARKET</u> Click this link to access the page displaying the real-time top 20 movers, actives, gainers and losers in the market at a given period.
- B. <u>BROKERS</u> Click this link to access the page displaying the brokers trade information by broker's ranking, by broker's activity or by broker's transactions.
- C. <u>RESEARCH</u> Click this link to access the page displaying the Market Daily, Daily Notes and other trading related articles.

<u>WATCHLIST</u> – Helps you access and track your favorite stocks faster. It displays a maximum of 12 different stocks and is viewable in either Grid or Tabular Layout.

A. <u>Dollar Denominated Securities</u> – Directs to the PSE Listed Company Directory website.

<u>PSEI</u> - Hover the mouse over the PSEi to display the PSE index information along with the other sector's performance, change and percent change values.

**BALANCE** – Hide/Shows your account's remaining funds.

<u>INBOX (FEEDS)</u> – Click the email icon to view the Feeds page. The Feed page provides access to the list of your PSE News and Philstocks Admin messages.

#### **GET QUOTE SECTION**

A. <u>SYMBOL</u> – Provides access to the Stock Symbol Guide page where you can search the name and symbol of all available securities.

#### **COMPANY INFO LINKS**

- A. <u>Profile/ Dividends</u> Click this link to access the Financial Information page. Displays the entered stock's Company Profile and Dividends.
- B. <u>Financial</u> Click this link to access the financial pages of the entered stock.

**BID AND ASK** - Shows the current number of Buyers and Sellers, its volume of shares and its buying and selling price.

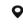

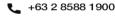

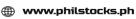

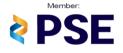

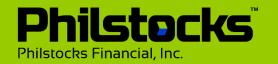

#### **Terms and Definitions**

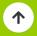

#### TRADE TOOLBARS

- A. Portfolio Click this link to access and view your current portfolio performance. This also provides access to the other ACCOUNT and TRADE links and pages.
- B. Buy/Sell Sliders Create your order by clicking this icon.
- C. Conditional Order Selected Client only.
- D. Request Click this link to Add Fund, Cash out or check the status of your Requests. You can also use this to access the ACCOUNT and TRADE links and pages.
- E. Orders Displays all the account's current active BUY and SELL orders sorted by category (Matched, Posted, Cancelled, and Rejected).

Validity - (The Order's Expiry Date)

- DAY- Order is good for one day only
- GTW Good 'til Week
- GTM Good 'til Month
- GTY Good 'til Year or Specific date range (On Orders section only)

**TRANSACTIONS LIST** - Displays the stock's recent trade transactions and its details (time matched, price, volume, buyers and sellers name).

**VOLUME AT PRICE** – Displays the total traded volume based on its matched price displaying the highest price on the top. Emphasized row (Bold Text) has the highest percentage.

**BUYERS/SELLERS LIST** – Displays the stocks' top Buyers and Sellers (brokers), their transacted volume percentage (%) and their transacted average price.

**INTRA-DAY CHART** – Shows the movement of stock prices within the day. Click the [+] Zoom button to view a larger version of the graph.

A. Chart launcher – Click this icon to access the Chart launcher page.

LAUNCHERS - Launchers are quick link icons/button to access the designated features of Philstocks.

- A. Ticker Displays the trade matching as it happens on the market.
- B. Trade Displays the orders of account's current active Buy and Sell order.
- C. Watchpack –can place stocks for monitoring the client's chosen
- D. Chart Shows the movement of stock prices within the day.
- E. Market Depth can it's Top 5 current Bid/Ask together with its volume change, Detailed Bid and Ask Launcher also gives you a guick access to Philstocks trade and other Launcher buttons.
- F. Stock Calculator calculator of stocks buy and sell.
- G. Projected Price best price of stocks.

#### **OTHER PAGES**

- ACCOUNTS Click this link to access the Portfolio, History, Profile, Request page.
- TRADE Click this link to access the Disclosures, Order, Orders Logs, Activity Logs page.
- One Screen Click this to access the Philstocks One Screen page.

NOTE: To ensure Philstocks clients online security, Philstocks V5 has complied to PSE Direct Market Access (DMA) Rules; DMA Rules are as follows:

Pasig City, Philippines

- 90 Days Password and Trading PIN (All Users are required to Change their Password and Trading PIN at least once every 90 days.)
- 10 Minute Session Expiry (10-minute without activity will result to automatic logout or session timeout. The user is required to enter his/her username and password to extend their sessions.). The 10-minute rule applies on the ACCOUNT pages, TRADE pages, Feeds page and the Trade Launcher.

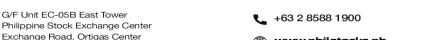

www.philstocks.ph

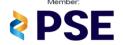

# Philstocks Online Trading Platform Version 4.5 Features

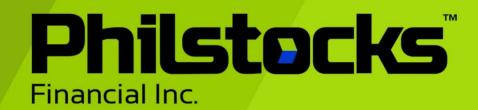

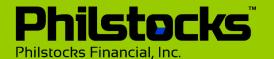

#### **Links and Icons Guide**

| Icon | Description              |
|------|--------------------------|
| 2:   | Bid and Ask              |
| ď    | Edit Icon                |
| [2]  | New window               |
| ==   | Watchpack Grid Layout    |
| ∷    | Watchpack Tabular Layout |

| Icon            | Description      |
|-----------------|------------------|
| Launchers       | Launchers        |
| Ticker          | Ticker Tape      |
| Trade           | Trade            |
| Watchpack       | Watchpack        |
| Chart           | Chart            |
| Market Depth    | Market Depth     |
| Calculator      | Stock Calculator |
| Projected Price | Projected Price  |

| Links             | Description                                                                                      |
|-------------------|--------------------------------------------------------------------------------------------------|
| Printable Version | Table or page can have a printable version.                                                      |
| Export to Excel   | Can download an excel copy of the table or page.                                                 |
| Stock Names       | Underlined stock names (e.g. <u>PSE</u> ) when clicked directs to the Detailed Bid and Ask page. |

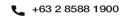

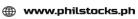

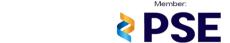

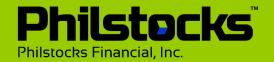

#### **ACCOUNTS - Portfolio**

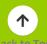

Displays the full details of your Portfolio (Total Equity Value, Total buying power and current stocks on hand including its current market price, Investment Allocation Size, Acquisition cost and its Total Paper Gain/Loss, in addition all your Stocks under Upliftment can be viewed

also.

#### **My Stocks**

#### **Buying Power**

Displays your account's current Available fund and earmarked (accumulated current Posted Only Buy value).

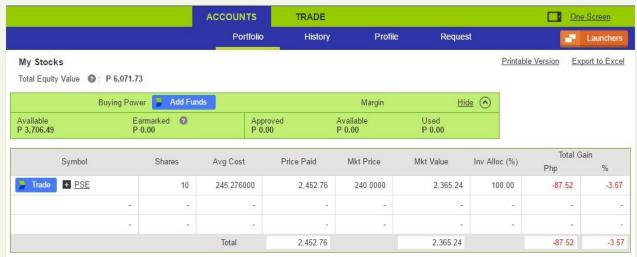

The table displays all your current stocks on hand. Clicking any symbol (e.g. <u>PSE</u>) directs to the Detailed Bid/Ask page. Clicking + sign beside the symbol will display the

breakdown of the stocks.

#### **Stocks under Upliftment**

Displays all your stocks that is currently being processed for Stocks Upliftment.

| Constant | Position | A C      | Price Paid | Mkt Price  | Mkt Value | Inc. Aller (0/ ) | Total Gain |   |
|----------|----------|----------|------------|------------|-----------|------------------|------------|---|
| Symbol   | Position | Avg Cost | Price Paid | WIKE Price |           | Inv Alloc(%)     | Php        | % |
| 1-0      | 2        | 2        | 4-1        | 0-         | =         | 9                | 1-8        |   |
| 120      | 9        | 29       | 6-20       | =          | 3         | 9                | 1-0        |   |
| 928      | 21       | 2        | 125        |            | 21        |                  | 124        |   |

The Trades, Cash In and Out and Dividend lets you view your previous transactions. You can narrow down your query by using the page's filter. Each page provides print and export feature. (Excluding Dividends).

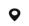

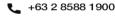

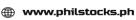

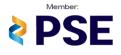

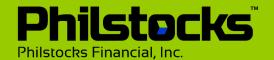

#### **ACCOUNTS-History - View All**

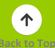

#### **How to Query List?**

**Step 1:** Setup the filters you are going to use as follows:

- A. By Date Range Enter the date range by clicking on each calendar icon and selecting your start and end dates.
- **B.** By Transaction type Click the drop-down list beside the calendar range and then click the type you want to use.
- C. By Symbol (Not Applicable for Cash In and Out) – Click the last drop-down list then click the checkbox (es) of the symbol(s) you want to view.

**Step 2:** Then click the Search icon. The list then displays.

Note: You can only view the list of transactions 90 days prior from current date when Market is ongoing.

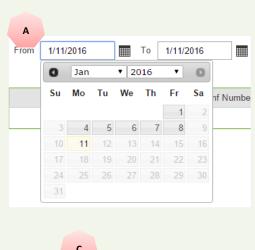

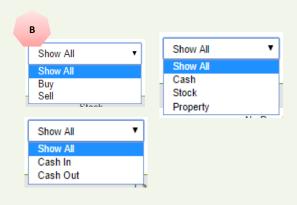

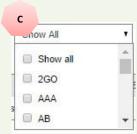

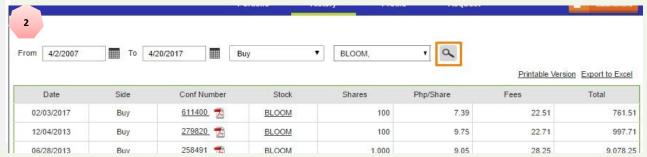

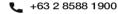

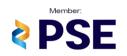

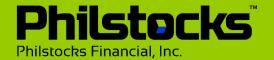

#### **ACCOUNTS - Profile**

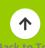

Displays your full Profile details via **My Profile** which includes your personal and contact information, this page also allows you to customize your profile by uploading a Profile photo, it also allows you to change your Trading Pin or Password, and it also lets you manage devices that are connected to your account via Philstocks mobile application.

#### **How to Upload your Avatar Image?**

Step 1: Click anywhere inside the picture box and the select a photo from your pc. The Profile Photo window then pops-up.

Step 2: Adjust the picture by shifting the slider or by dragging the picture and then click **SAVE**.

**Congratulations!** You have successfully place your Avatar Image

Note: Refresh other idled pages to take effect.

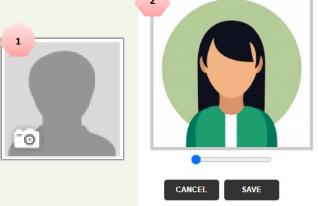

#### How to Rename your Linked Device(s)?

Step 1: Click Edit Name

Step 2: Update the name in the box. Then click Apply.

#### How to Unlink your Device(s)?

Step 1: Click <u>Unlink</u>. A message appears "Are you sure you want to unlink this device." appears.

Step 2: Click OK.

Note: To link the device again just access your Philstocks Account via the Philstocks Mobile app.

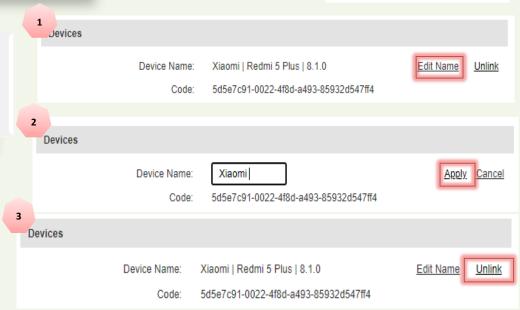

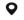

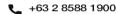

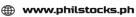

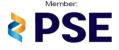

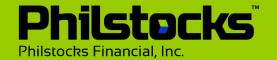

#### **ACCOUNTS - Profile**

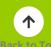

Update your credentials (password, Trading PIN) through the Profile page. If you can remember your secret question and answer, you can request for a new trading PIN via Forgot my Trading PIN section. And a newly generated PIN will be sent to your email just make sure to change it immediately for security purposes.

| Updating Your Credentials                                                                                                    | Security and Password                    | ls                        | Change my Trading PIN                                   |  |
|----------------------------------------------------------------------------------------------------|------------------------------------------|---------------------------|---------------------------------------------------------|--|
|                                                                                                    | Change my Password                       |                           | Enter Current Trading PIN: (Required Field)             |  |
| Change your security credentials by entering the required fields and then click <b>SUBMIT</b> .                                                                                                    | Enter Current Password: (Required Field) |                           | Enter outsite Hading Fire (required Field)              |  |
|                                                                                                    |                                          |                           | Enter New Trading PIN:                                  |  |
|                                                                                                    | Enter New Password:                      |                           |                                                         |  |
| How to access the Forgot My Trading PIN section                                                                                                    | Re-Enter New Password:                   |                           | Re-Enter New Trading PIN:  Trading PIN must be 4 digits |  |
| The state of the state of the s |                                          |                           |                                                         |  |
|                                                                                                    | Password must be 8 to 20 alphanumeric.   |                           | SUBMIT                                                  |  |
|                                                                                                    | SUBMIT                                   |                           | Forgot Trading PIN                                      |  |
|                                                                                                    |                                          | Forgot my Trading PIN     |                                                         |  |
| Click the <u>Forgot Trading PIN</u> found under the Change Trading PIN's <b>SUBMIT</b> button.                                                                                                    |                                          | Secret Question:          |                                                         |  |
| The Forgot my Trading PIN section looks like the imathe the right.                                                                                                    | ge in                                    | What is your mother's mai | den name? ▼                                             |  |
|                                                                                                    |                                          | Secret Answer:            |                                                         |  |
|                                                                                                    |                                          |                           |                                                         |  |
|                                                                                                    |                                          | SUBMIT                    | CANCEL                                                  |  |

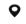

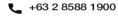

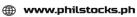

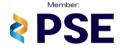

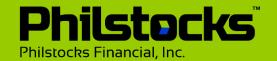

#### **ACCOUNTS - Request- Funding**

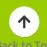

Philstocks offers you a better or more convenient way to add additional funds on your account and making cash out via Philstocks

Online Add fund and Cash out Requests.

#### **How to Add Fund?**

In the Add Fund section, select the **Mode of Payment** you want to use and follow the
instructions provided in each option. After
successfully submitting an add fund request, an
email notification will be sent on your registered
email.

Once the request is granted it will automatically reflect on your account balance.

Note: You can view the status of your Add Fund Request by accessing the Request Status section.

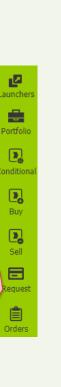

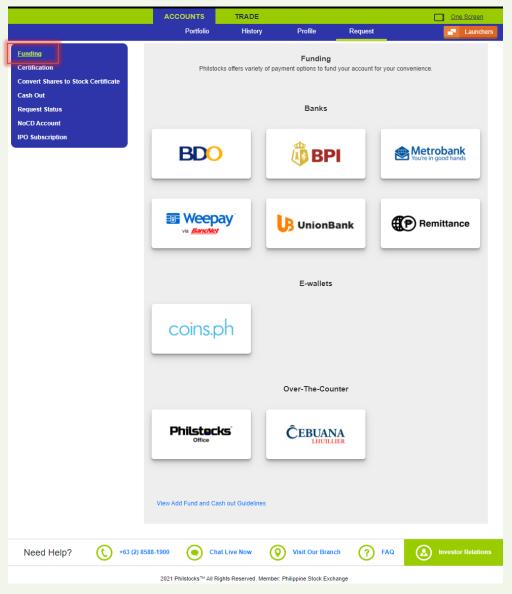

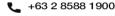

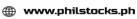

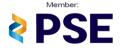

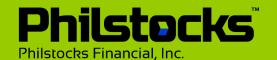

#### **ACCOUNTS - Request- Cash Out**

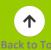

#### **How to Cash out?**

Click Cash Out in the left menu to access the Cash Out page.

Then select how do you want to get your requested amount, then fill up the necessary details and then click the **PROCEED** button. After successfully submitting cash out request, an email notification will be sent on your registered email.

Note: Your Trading PIN is required to proceed in submitting Cash Out request.

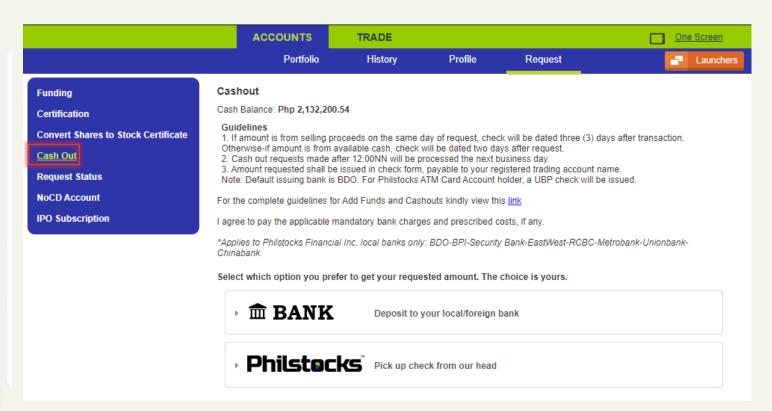

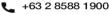

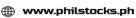

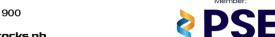

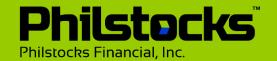

#### **ACCOUNTS - Request Status**

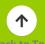

Let's you track your entire request on Philstocks. Whether it's and add fund or cash out request, you can view your current requests via the Active tab. While the Archives tab displays request(s) submitted 30 or more days prior than current date.

You can also view the details of a request by clicking its Particulars.

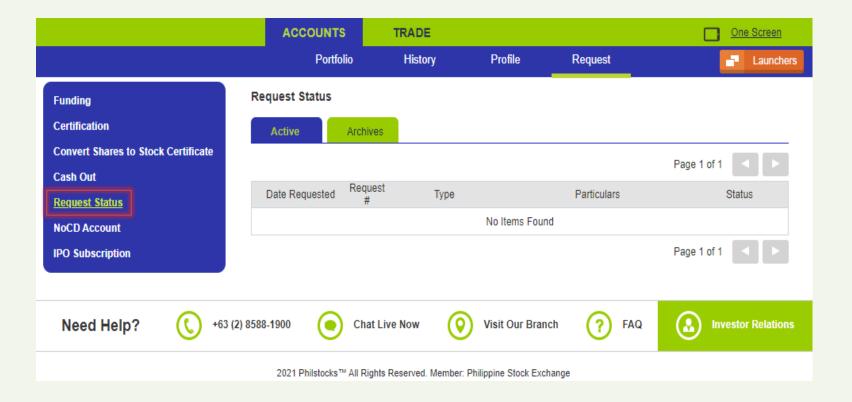

Pasig City, Philippines

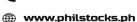

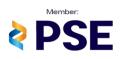

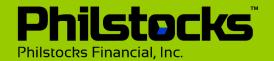

#### **TRADE - Orders**

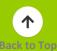

Displays all the active/current created BUY and SELL orders according to their status (Matched, Posted, Pending, Cancelled, and Rejected).

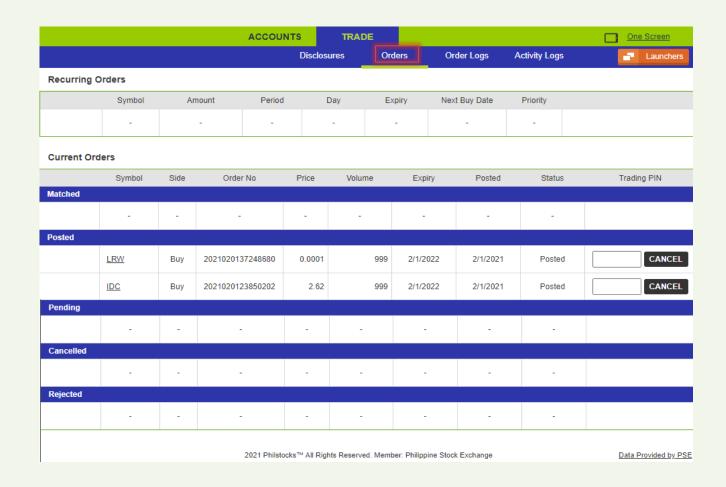

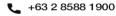

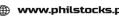

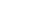

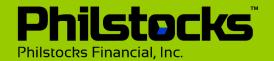

#### **TRADE-Order Logs**

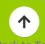

Displays your account's order logs (Matched, Rejected and Cancelled orders) based on the selected date range. This include the order details such as the stock, ordering side (Buy or Sell), date and time the order was posted, selected validity, trading price, volume, status, date and time the order was matched, rejected or cancelled and other details (Particulars).

You can filter the Order logs table by changing the date range and clicking the search icon.

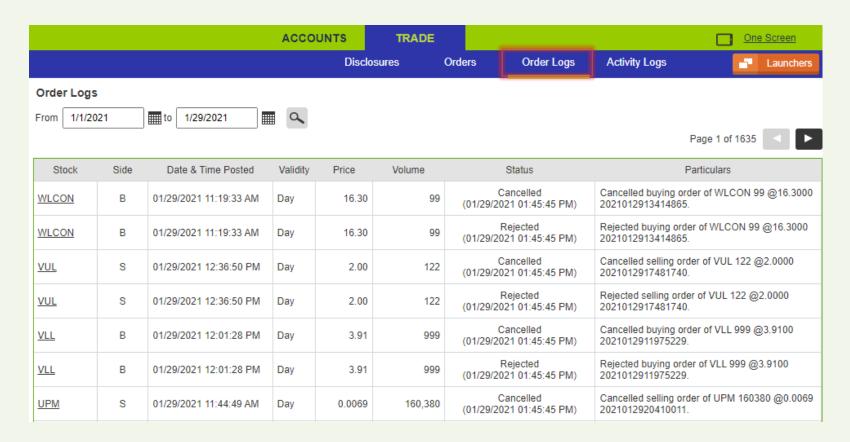

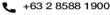

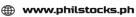

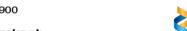

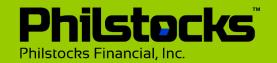

#### **TRADE-Activity Logs**

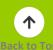

Displays your account's activity logs (Login, Logout, Change Password, etc.) based on the selected date range. This includes information for each activity such as the date and time it was done and what is the activity. You can filter the Activity logs table by changing the date range and clicking the search icon.

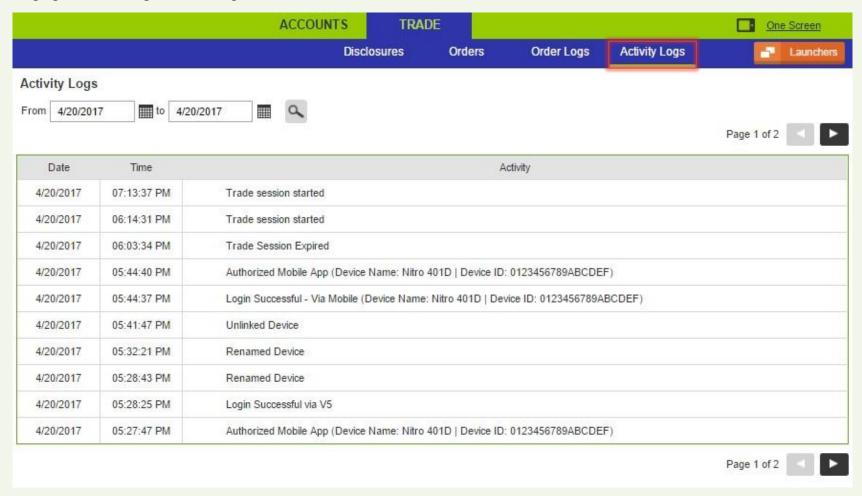

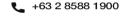

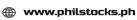

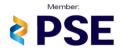

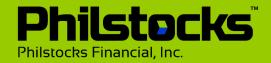

#### Launchers

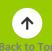

Launchers are quick link buttons to access the designated features of the Philstocks Online Trading platform. You can access all the available launchers via the Launchers box. Click the **Launchers** button to access the Launchers box.

To access a launcher, click its button.

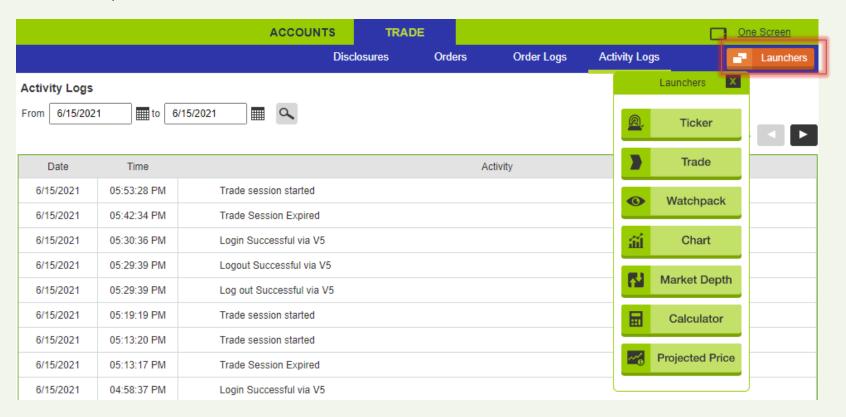

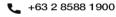

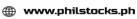

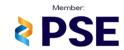

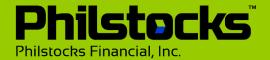

#### **Launchers - Ticker**

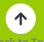

Displays the trade matching as it happens on the market and for added twist, Philstocks lets you personalize and choose what stock(s) will display on your ticker via the ticker settings.

The ticker launcher also displays the current date, time and Market Phase.

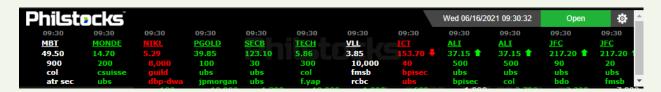

#### Understanding the ticker launchers thread:

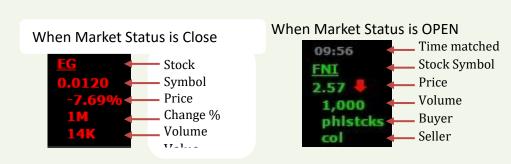

The arrow beside the Stock symbol indicates the trend of the current trade:

"BUY UP" means the buyer is willing to buy at the seller's price.

"SELL DOWN" means the seller is willing to sell at the buyer's price.

No arrow means that there is a cross-trade occurring in the stock.

Cross-trade refers to the phenomenon where the buying broker and the selling broker are the same.

**Customizing your Ticker Launcher:** 

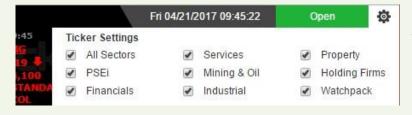

To filter the ticker launcher's display, just click in the gear icon beside the Market Phase and checked the market sector you want to display. Click the gear icon again to save changes.

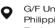

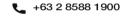

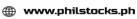

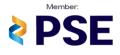

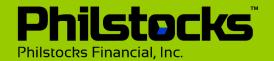

#### **Launchers - Trade**

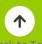

Want to view your favorite stocks? Then use the 'Watchpack' filter. This makes your ticker launcher to display only the stocks included on your Watchpack Launcher. Note: Filters does not apply when Market is closed.

Create your Buy/Sell order outside of the One Screen via the Trade Launcher. Also, it provides links to the Portfolio page (Stock

Position) and to the Orders page (View Current Orders).

The Odd Lot check box allows you to view the latest quote and bid and ask information about the selected stock's Odd Lot Market.

#### **Position**

Displays the volume of the entered stocks owned.

#### **Buying Power**

Displays your available fund.

#### **Trading via Trade Launcher**

The steps in creating an order is the same as when creating order via One Screen except for the selecting an Order Type and the option of entering Value instead of number of Shares.

#### **Order Type**

Select whether you want to create a BUY or SELL order. Selecting SELL will change the symbol box into a drop-down list of your

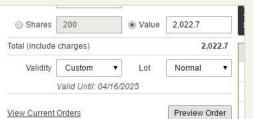

owned stock(s). Value (BUY Orders ONLY)

Trade launcher provides you an option to enter the net amount you want to spend (Trade rules and computations apply) on buying an order instead of entering how many shares you want to BUY. Just click on Value and input your desired amount.

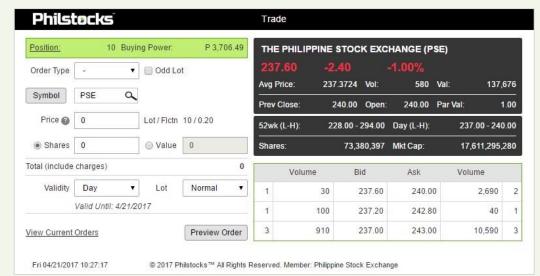

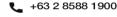

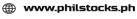

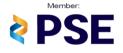

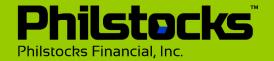

#### **Launchers - Watchpack**

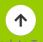

Validity Custom – Lets you set the expiration of your order in any date you want (trading rules apply).

To filter the ticker launcher's display, just click in the gear icon beside the Market Phase and checked the market sector you want to display. Click the gear icon again to save changes.

Track a maximum of 18 stocks simultaneously via Philstocks Watchpack Launcher. The Watchpack page can be viewed either by grid or by tabular layout, displaying changes in each value in animated form when it occurs (real time).

#### Grid Layout

Grid layout displays a maximum of 6 stocks of the selected set name in a grid form. Each grid displays the current market details of a stock and its top 3 bid and asks. Each bid and ask row animates when change in value happens.

To view the other sets, just click the set's tab.

Changing a Stock in Watchpack

Replace the symbol in a grid and then press enter.

Grid layout includes quick access to the bid and asks launcher via Bid/Ask icon.

#### **Renaming Sets**

Step 1: Click the tab you want to change name.

Step 2: Click the edit icon and change the name of the set.

Step 3: Click Save.

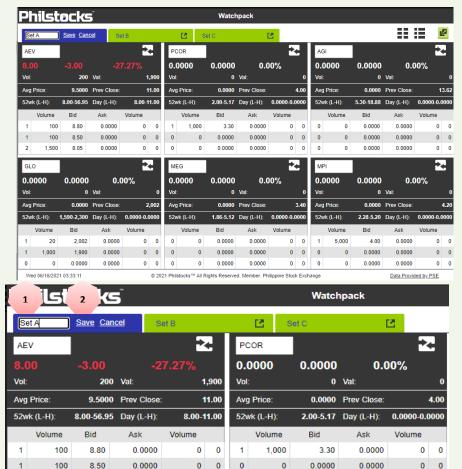

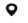

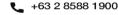

0 0

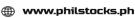

0.0000

0.0000

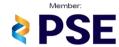

0 0

1,500

8.05

0.0000

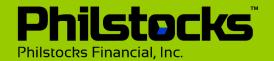

#### **Launchers - Watchpack**

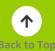

#### Tabular Layout

Tabular layout displays all your pre-selected stocks in a list form. Giving you the freedom to view a maximum of 18 different stocks at once. Cells animates when change in value happens.

Clicking a symbol opens its Bid and Ask page.

| Philstocks" Watchpack |        |         |          |        |        |           |            |                 |                 |  |
|-----------------------|--------|---------|----------|--------|--------|-----------|------------|-----------------|-----------------|--|
|                       |        |         |          |        |        |           |            |                 |                 |  |
| Symbol                | Price  | Change  | Change % | Volume | Value  | Avg Price | Prev Close | 52wk (L-H)      | Day (L-H)       |  |
| AEV                   | 8.00   | -3.00   | -27.27%  | 200    | 1,900  | 9.5000    | 11.00      | 8.00 - 56.95    | 8.00 - 11.00    |  |
| PCOR                  | 0.0000 | 0.0000  | 0.00%    | 0      | 0      | 0.0000    | 4.00       | 2.00 - 5.17     | 0.0000 - 0.0000 |  |
| <u>AGI</u>            | 0.0000 | 0.0000  | 0.00%    | 0      | 0      | 0.0000    | 13.62      | 5.30 - 18.88    | 0.0000 - 0.0000 |  |
| GLO                   | 0.0000 | 0.0000  | 0.00%    | 0      | 0      | 0.0000    | 2,002      | 1,590 - 2,300   | 0.0000 - 0.0000 |  |
| MEG                   | 0.0000 | 0.0000  | 0.00%    | 0      | 0      | 0.0000    | 3.40       | 1.86 - 5.12     | 0.0000 - 0.0000 |  |
| MPI                   | 0.0000 | 0.0000  | 0.00%    | 0      | 0      | 0.0000    | 4.20       | 2.28 - 5.20     | 0.0000 - 0.0000 |  |
| <u>AP</u>             | 34.85  | -0.2000 | -0.57%   | 1,500  | 52,715 | 35.1433   | 35.05      | 20.15 - 40.40   | 33.00 - 36.00   |  |
| ICT                   | 0.0000 | 0.0000  | 0.00%    | 0      | 0      | 0.0000    | 86.90      | 61.85 - 136.20  | 0.0000 - 0.0000 |  |
| LTG                   | 0.0000 | 0.0000  | 0.00%    | 0      | 0      | 0.0000    | 7.50       | 5.50 - 14.16    | 0.0000 - 0.0000 |  |
| BDO                   | 0.0000 | 0.0000  | 0.00%    | 0      | 0      | 0.0000    | 120.20     | 75.00 - 184.00  | 0.0000 - 0.0000 |  |
| SCC                   | 0.0000 | 0.0000  | 0.00%    | 0      | 0      | 0.0000    | 15.06      | 8.30 - 23.90    | 0.0000 - 0.0000 |  |
| <u>AC</u>             | 0.0000 | 0.0000  | 0.00%    | 0      | 0      | 0.0000    | 580.00     | 360.00 - 974.00 | 0.0000 - 0.0000 |  |
| GTCAP                 | 0.0000 | 0.0000  | 0.00%    | 0      | 0      | 0.0000    | 549.00     | 290.00 - 914.00 | 0.0000 - 0.0000 |  |
| URC                   | 0.0000 | 0.0000  | 0.00%    | 0      | 0      | 0.0000    | 119.00     | 50.80 - 163.40  | 0.0000 - 0.0000 |  |
| MBT                   | 0.0000 | 0.0000  | 0.00%    | 0      | 0      | 0.0000    | 50.00      | 32.90 - 73.00   | 0.0000 - 0.0000 |  |
| BLOOM                 | 0.0000 | 0.0000  | 0.00%    | 0      | 0      | 0.0000    | 4.30       | 4.00 - 11.52    | 0.0000 - 0.0000 |  |
| EDC                   | 0.0000 | 0.0000  | 0.00%    | 0      | 0      | 0.0000    | 8.20       | 4.92 - 8.20     | 0.0000 - 0.0000 |  |
| TEL                   | 0.0000 | 0.0000  | 0.00%    | 0      | 0      | 0.0000    | 1,355      | 805.00 - 1,487  | 0.0000 - 0.0000 |  |

G/F Unit EC-05B East Tower

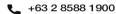

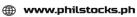

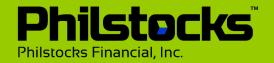

#### **Launchers - Chart**

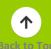

Practice your technical analysis skills as the Philstocks Online Trading platform provides you with an extensive charting experience complete with charting tools, studies and chart type options via the Chart Launcher. You may do comparison of company and select Indicator, located at the top Menu.

In Trading View, Use the chart tools to help in your technical analysis.

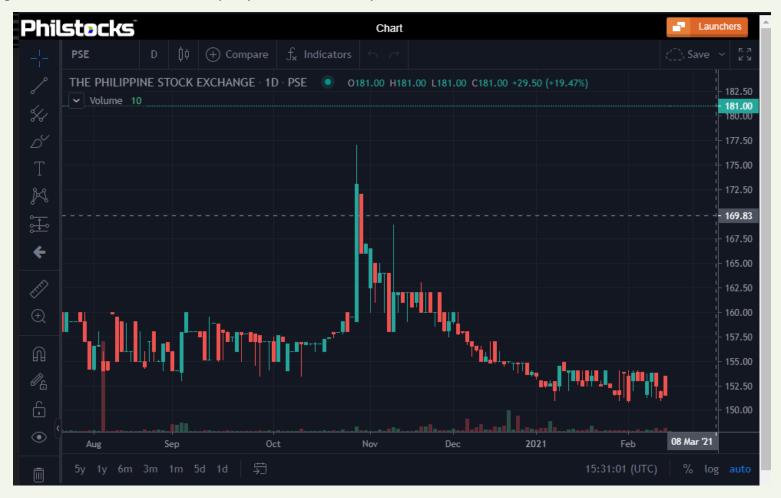

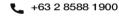

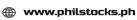

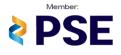

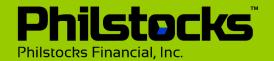

#### **Launchers - Market Depth**

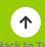

Get Quote for the stock of your choice, view its Top 5 current Bid/Ask together with its volume change, Detailed Bid and Ask Launcher also gives you a quick access to Philstocks trade and other Launcher buttons.

#### **Volume Change (Vol Change)**

-This is the current volume change based on previous volume.

#### Beta (30) and Beta (60)

Beta is a measure of the volatility of a stock in comparison to the index or PSE index. Beta (30) is the comparison of data within 30 days while Beta (60) is the comparison to date within 60 days.

Beta rate of above 1 means the stock is more volatile than index.

Beta rate of below 1 means the stock is less volatile than index.

Clicking  $\underline{\text{Transactions}}$  or  $\underline{\text{Volume Review}}$ 

lets you access the whole list for the current day.

| Symbol                                    | PSE O                |                   | Frade                | Odd Lot         |      |            |        |        |        |        | - Laund    |
|-------------------------------------------|----------------------|-------------------|----------------------|-----------------|------|------------|--------|--------|--------|--------|------------|
| THE PHIL                                  | IPPINE STOC          | K EXCI            | HANGE (F             | SE) More        | info |            |        |        |        |        |            |
| 307.                                      | 40 -                 | -n 8n             | +0.260               | <b>n</b> %      |      | Vol Change | Volume | Bid    | Ask    | Volume | Vol Change |
|                                           |                      |                   |                      |                 | 1    | +30        | 30     | 306.20 | 310.00 | 580    | -500       |
| Avg Price:<br>Day (L-H):                  | 306.9<br>301.00 - 30 |                   | rev Close:<br>olume: | 306.60<br>6,840 |      | -120       | 30     | 306.00 | 320.00 | 150    | -50        |
| 52wk (L-H):                               |                      |                   |                      | 2,099,312       |      | +30        | 30     | 305.00 | 345.00 | 1,000  | +1,000     |
| Open:                                     | 30                   | 301.00 Lot/Fictn: |                      | 10 / 0.20       | 1    | +30        | 30     | 304.20 | 348.00 | 1,000  | +1,000     |
| <u>Transactions</u> <u>Buyers/Sellers</u> |                      |                   |                      | 1               | -100 | 30         | 304.00 | 350.00 | 1,000  | +1,000 |            |
| 14:50:25                                  | 307.4000 👚           | 10                | col                  | pnb_sec         | 1    | -50        | 30     | 303.00 | -      | -      | -          |
| 14:49:42                                  | 307.0000 👚           | 1,000             | bdo                  | unicap          | 2    | +30        | 1,710  | 302.00 | -      | -      | -          |
| 14:49:42                                  | 307.0000 👚           | 630               | bdo                  | lucky           | 2    | -10        | 550    | 301.00 | -      | -      | -          |
| 14:49:42                                  | 307.0000 👚           | 20                | bdo                  | bpisec          | 1    | +30        | 30     | 300.80 | -      | -      | -          |
| 14:21:46                                  | 307.0000 👚           | 20                | venture              | bpisec          | 1    | +30        | 30     | 300.20 | -      | -      | -          |
| Volume Review Total %                     |                      |                   |                      | 2               | -200 | 2,030      | 300.00 | -      | -      | -      |            |
| 307.4000                                  | 10                   | 3,074.00          |                      | 0.15%           | 1    | +30        | 30     | 299.00 | -      | -      | -          |
| 307.0000                                  | 6,000                | 1,842             | ,000.00              | 87.74%          | 2    | +30        | 3,820  | 298.00 | -      | -      | -          |
| 306.8000                                  | 760                  | 233,168.00        |                      | 11.11%          | 2    | +30        | 2,030  | 297.00 | -      | -      | -          |
| 301.0000                                  | 70                   | 21,070.00         |                      | 1.00%           | 1    | +30        | 30     | 296.00 | -      | -      | -          |
|                                           |                      |                   | -                    | - ,             | , 1  | +10        | 10     | 280.00 | -      | -      |            |

Note: You can also access this page by clicking any underlined stock symbol (e.g. <u>PSE</u>) in the Philstocks Online Trading platform.

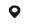

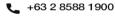

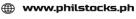

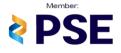

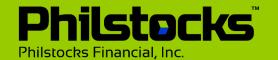

#### **Launchers - Stock Calculator**

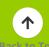

You can use this handy stock calculator to determine the profit or loss from buying and selling stocks. Basing on the purchase stock price and selling price, it determines the stock return - or, in plain terms, how much money you will earn on your transactions.

The Stock Calculator is very simple to use. Just follow the 2 easy steps below:

Step 1: Enter the Buy price /Sell Price

Step 2: Enter number of Shares.

Note: By Entering price and shares, stocks will auto compute.

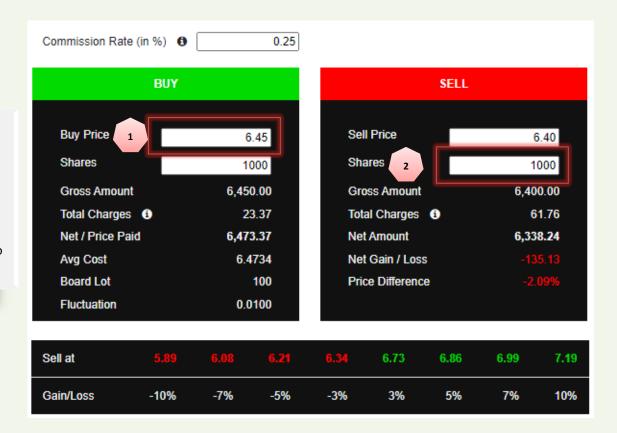

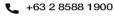

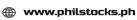

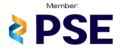

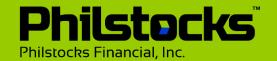

#### **Launchers - Projected Price**

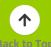

Get the best projected price of stocks. You can search and view your top updated projected stocks price.

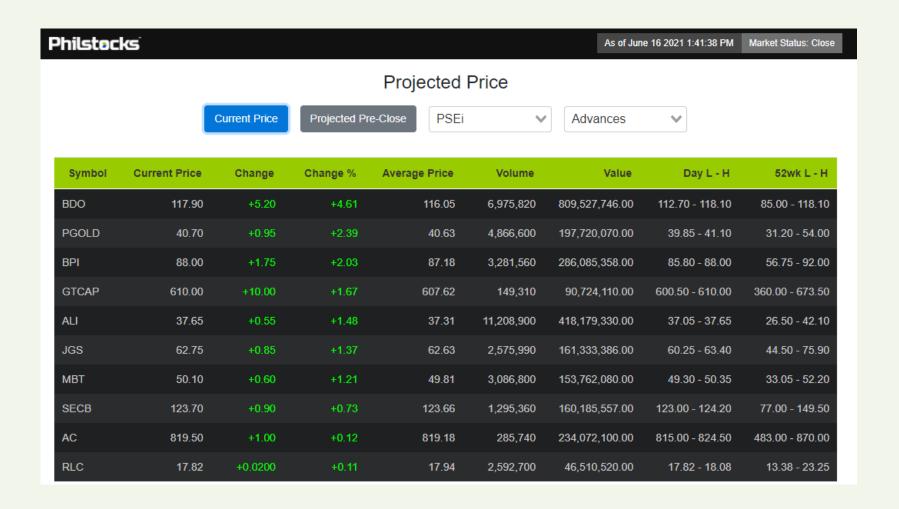

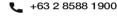

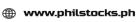

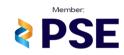

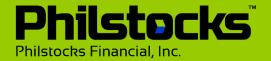

#### **Feeds**

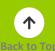

View the latest PSE News (Feeds, Disclosures) and Announcements from Philstocks (Admin Messages) via Feeds page. You can query the news/messages, delete admin messages and view deleted messages.

To view the details of news or a message, just click its title.

#### **PSE News**

Displays news feeds from PSE arranged starting from the recent received news and categorized as (Feeds) or (Disclosures).

#### **Admin Messages**

Displays all messages feeds from Philstocks admins, arranged from the recent received messages.

You can manage and delete admin messages. All deleted messages can still be viewed in the deleted items section.

#### **Deleted Items**

Displays all the news deleted from the Admin Messages. You can delete the messages permanently by selecting the message(s) and clicking Delete Forever.

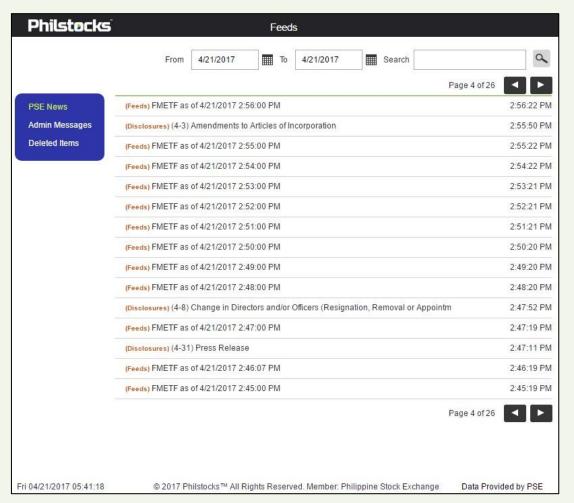

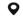

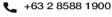

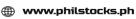

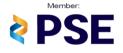

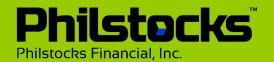

#### **Refresh Rates**

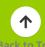

#### **Refresh Rates**

- 1. ACCOUNTS and TRADE pages require manual refresh.
- 2. Launchers- each launcher has its own refresh rates:
- ➤ Market Depth and Trade automatically refreshes every 5 seconds.
- > WatchPack and the Ticker Tape request data on the server every second.
- ➤ Under the **Chart** launcher, the stock details and watchpack section updates every 5 seconds, the stock news updates every minute while Twitter feeds updates every second (real time).
- 3. Header section of market data and time automatically refreshes every 10 seconds.
- 4. Stock Calculator
- 5. Projected Price
- 6. Conditional Order

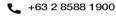

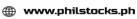

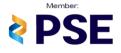